# THOMSON REUTERS **INTEGRITY** QUICK guide series: No. 21

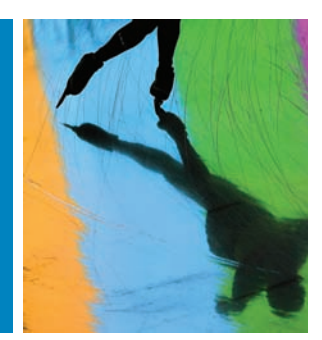

# MAKING THE MOST OUT OF THE THOMSON REUTERS INTEGRITY **INTERFACE**

Want to get the most out of *Thomson Reuters Integrity*<sup>SM</sup>? How well do you know the functionality of *Integrity*? Do you know what happens when you click on the Options menu or where you can filter by value range? This month's *Integrity Insights* gives you some handy hints and tips for using the interface.

This step-by-step guide will show you how to:

- • Search information that is directly linked to the records using the **Advanced Search Form**
- • Refine the data with a graphical representation using **Filter By Statistics**
- Use the **Options Menu** when you have your subset of results
- • Generate a data map to see all the information related to your results in other Knowledge Areas with **All Related Information via Quick Search**
- **Filter by Value Range** when working with data values

# **EXAMPLE SCENARIO: HANDY HINTS AND TIPS FOR USING THE THOMSON REUTERS INTEGRITY INTERFACE**

A group of scientists are working on a new technology to reduce the effective dose of Non-steroidal ant-inflammatory drugs (NSAIDS) and therefore decrease associated gastrointestinal toxicity. They want to search *Integrity* for drugs that have been reported to show gastrointestinal toxicity, and then identify those with the specified mechanism. Finally, they want to review Experimental Pharmacology data for *in vivo* models and see those compounds with a higher effective dose. This will allow them to identify those compounds (and the organizations developing them) that may cause adverse effects due to the higher dosage and therefore benefit from incorporating the new technology the team are working on.

## **1. ADVANCED SEARCH FORM**

All the Knowledge Areas of *Integrity* have additional search fields beneath the main search form section. This useful feature allows you to search information that is directly linked to the records. For example, you can search reference, target, and patent data linked to a drug using the corresponding sections in the **Advanced Search Form** of the Drugs & Biologics Knowledge Area. You can use the free text Title/Text search field in the reference section to search the literature, identify those terms and see the drugs linked to those references. (FIGURE 1)

**TIP:**

- Don't forget that you can use the asterisk to truncate search terms; so toxic\* also finds toxicity.
- The results list shows all those compounds linked to a reference containing either of the search terms (including truncations): \*Gastrointestinal toxic\* or \*GI Toxic\*

# **2. FILTER BY STATISTICS**

- Now you can work with the data, and *Integrity* offers a number of ways to refine it. **Filter By Statistics** appears to the right of the results list. When you click on any of the terms a graphical representation of the data is generated. In this example the filter Mechanistic Scope is selected: (FIGURE 2)
- The graph shows the number of records for each type of mechanism. The results are shown in two charts, cellular and molecular mechanisms. Now select the term(s) of interest using the check box, in this example, the cellular mechanism Non-Steroidal Anti-inflammatory Drugs. (FIGURE 3)

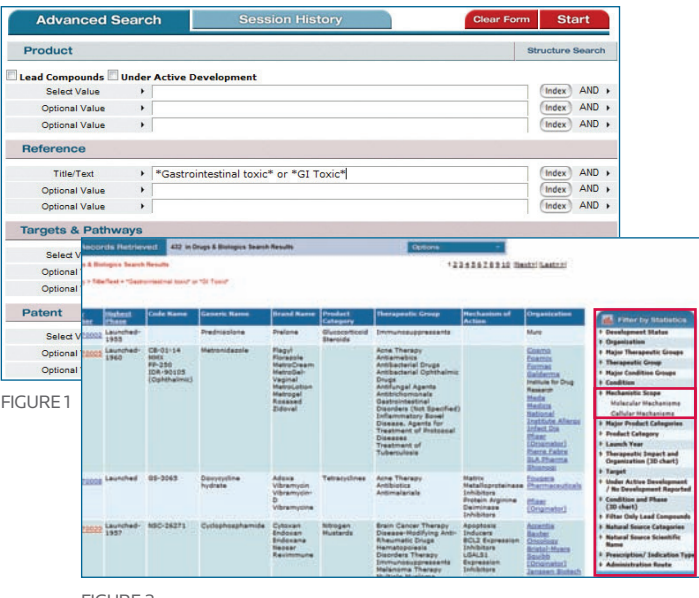

Figure 2

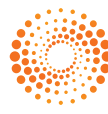

#### **3. OPTIONS MENU**

When you have your subset of results you can use the **Options**. There are numerous options available in this pulldown menu. Here some of the less obvious options are highlighted. To change the view you can select Full Records or Product List with Structures. At the bottom is the Printer-Friendly Format option. Finally, one of the really useful functionalities of *Integrity* is All Related Information via Quick Search. (FIGURE 4)

**TIP:**

*• Integrity* Exports, Reports and Alerts can also be generated from the **Options Menu**.

### **4. ALL RELATED INFORMATION VIA QUICK SEARCH**

This feature is found in the Options menu in all *Integrity* Knowledge Areas. When you click on this option a data map is generated that allows you to see all the information related to your results in the other Knowledge Areas. In this example you can click through to the Experimental Pharmacology Knowledge Area. (FIGURE 5)

#### **5. FILTER BY STATISTICS**

• From your Experimental Pharmacology results you can filter by System to select *in vivo* results. (FIGURE 6)

### **6. FILTER BY VALUE RANGE**

- Another feature of *Integrity* that can be really useful when working with data values is the **Filter by Value Range** function. Only available in the Experimental Pharmacology and Pharmacokinetics / Metabolism Knowledge Areas, which deal with values, it is found at the bottom right of results. (FIGURE 7)
- • You will need to select the Parameter and Units. Here ED50 and g/kg are selected. (FIGURE 8)
- Finally, from the chart select the higher EC50 values and click View Subset(s). This will give you some insight into which compounds require higher doses *in vivo* models and would therefore be more likely to cause side effects in humans. (FIGURE 9)

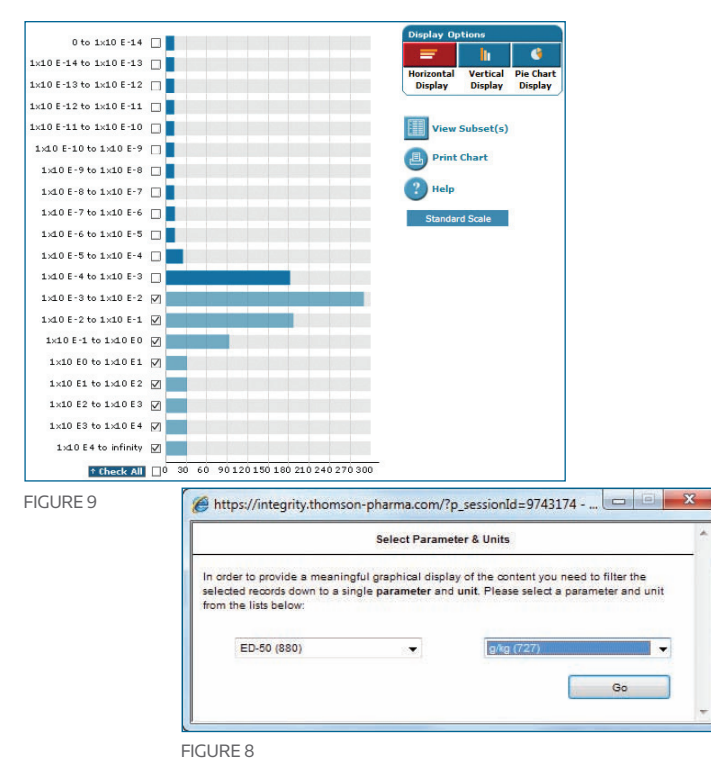

Click here to view other guides in the *[Integrity Quick Guide series](http://science.thomsonreuters.com/training/integrity/#materials)*.

If you have any questions about using *Integrity,* please contact us at: **[integritysupport@thomsonreuters.com](mailto:integritysupport%40thomsonreuters.com?subject=)**

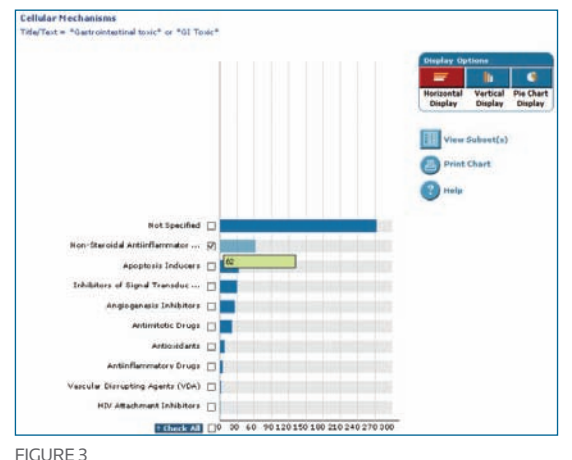

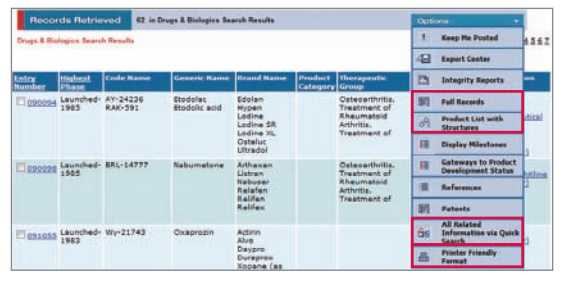

Figure 4

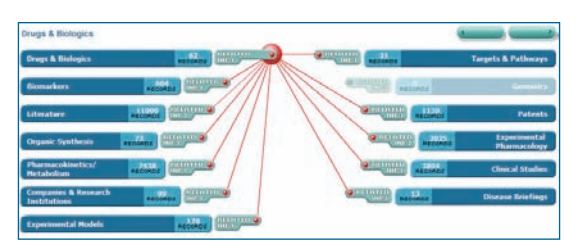

Figure 5

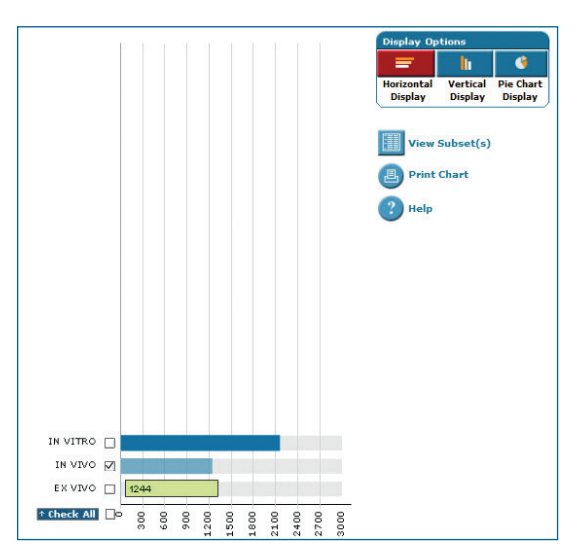

Figure 6

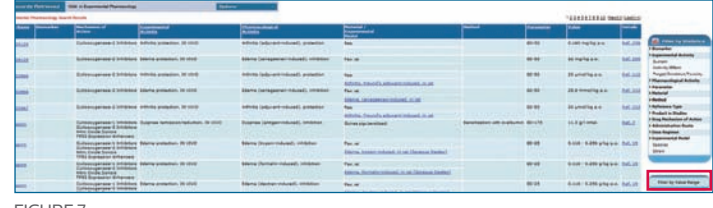

**FIGURE** 

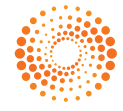

**THOMSON REUTERS®**